Since 1968

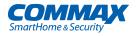

# **User Manual**

# Color video door phone CDV-70UX

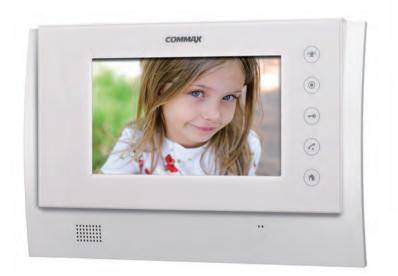

#### www.commax.com

# COMMAX Co.,Ltd.

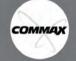

- Thank you for purchasing COMMAX products.
- Please carefully read this User's Guide (in particular, precautions for safety) before using a product and follow instructions to use a product exactly.
- The company is not responsible for any safety accidents caused by abnormal operation of the product.

# 1. Table of Contents

| Table of Contents                           |   |
|---------------------------------------------|---|
| 2. Safety Warning & Caution                 |   |
| 3. Start                                    |   |
| 3.1.Part name                               | - |
| 3.2.Display composition                     |   |
| 4. Home                                     | í |
| 4.1. Display composition6                   |   |
| 4.2. Door                                   |   |
| 4.3. Call log                               |   |
| 4.4. Visitor Photo Viewer                   |   |
| 4.5. Emergency                              |   |
| 4.6. phone                                  |   |
| 5. Applications                             |   |
| 5.1. Call                                   |   |
| 5.1.1. Display composition                  |   |
| 5.1.2. Door                                 |   |
| 5.1.3. Call log                             |   |
| 5.1.4. Receiving a call from Smartphone     |   |
| 5.2. Security                               |   |
| 5.2.1. Display composition                  |   |
| 5.2.2. Panic alert                          |   |
| 5.2.3. Check visitors                       |   |
| 5.3. Convenient features                    |   |
| 5.3.1. Display composition                  |   |
| 5.3.2. Create account                       |   |
| 5.3.3. Alarm clock                          |   |
| 5.3.4. Calculator                           |   |
| 5.3.5. Sound recorder                       |   |
| 6. Settings                                 |   |
| 6.1. Settings                               |   |
| 6.2. Password setting                       |   |
| 6.3. Advanced setting                       |   |
| 6.4. Wireless network setting               |   |
|                                             |   |
| 6.5. Sound setting                          |   |
| 6.6. Display setting                        |   |
| 6.7. Language and keyboard setting          |   |
| 6.8. Time and date setting                  |   |
| 7. Supplement                               |   |
| 7.1. The package includes the followings    |   |
| 7.2. Specification and Features             |   |
| 7.3. Wiring                                 |   |
| 7.4. Caution for cabling                    |   |
| 7.5. Caution for recoding video of visitors |   |
| 7.6. Connecting via Smartphone              |   |

1

# 2. Safety Warning & Caution

Please follow the things described below in order to prevent any danger or property damage.

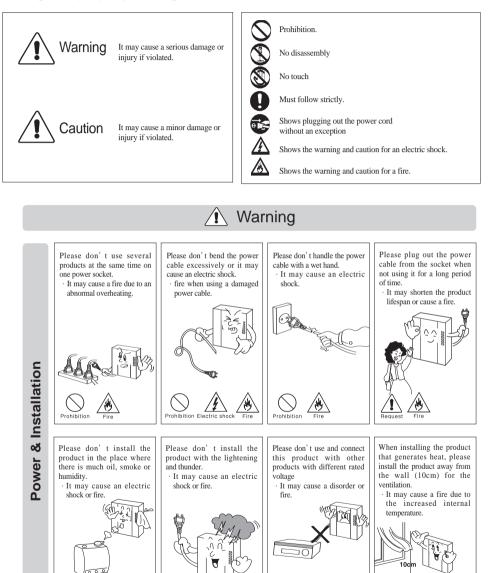

5cm

Prohibition

СОММАХ

Prohibition Electric shock

0

Prohibition Electric shock

Prohibition

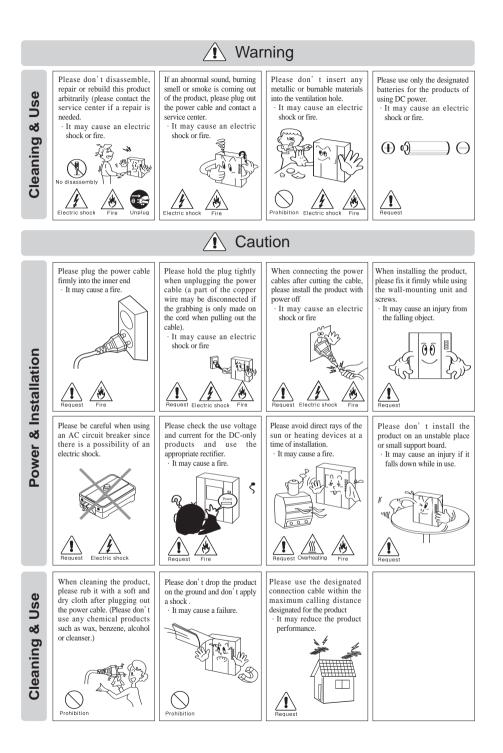

СОММАХ

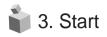

# 3.1. Part name

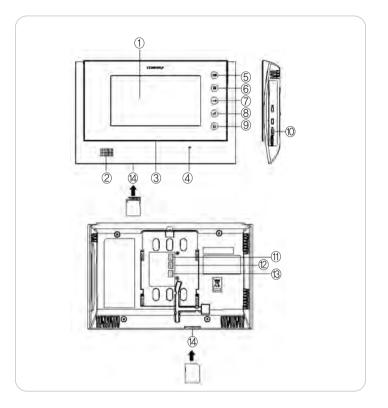

| No. | Description         | No. | Description          |
|-----|---------------------|-----|----------------------|
| 1   | 1 Touch screen      |     | Call button          |
| 2   | Speaker             | 9   | Home button          |
| 3   | Power LED           | 10  | Power switch         |
| 4   | Microphone          | 11  | Camera 1 connector   |
| 5   | Panic button        | 12  | Camera 2 connector   |
| 6   | Page button         | 13  | Interphone connector |
| 7   | Door release button | 14  | SD card slot         |

# 3.2. Display composition

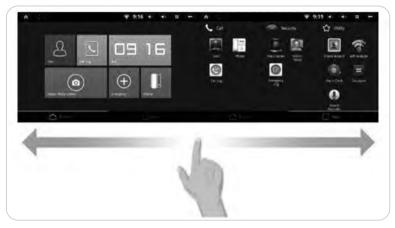

Page scrolling enabled

# Buttons at the top

| Ĥ  | Go to Home  |
|----|-------------|
| 4- | Volume down |
| 4  | Volume up   |

| • | Other options (background & settings) |  |
|---|---------------------------------------|--|
| * | Back                                  |  |
|   |                                       |  |

#### Alert icons

The corresponding icon will be indicated for each alert. Scroll down while touching the top line of alert indication to display the alert detail.

| t& | System activation error.         |
|----|----------------------------------|
| 0  | System successfully activated    |
| Ľ  | Call function error              |
| 0  | Call function properly activated |
| Ş  | Wi-Fi                            |

| +          | Panic alert            |  |
|------------|------------------------|--|
| 2          | Visitor image recorded |  |
| <u>ک</u> ر | Unanswered call        |  |
| Q          | Alarm on               |  |
|            | Device connected       |  |

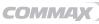

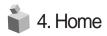

# 4.1. Display composition

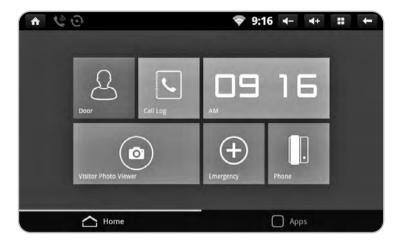

| Door                 | Monitoring individual entrance, talking with a visitor, etc. |
|----------------------|--------------------------------------------------------------|
| Call log             | Call log                                                     |
| Visitor Photo Viewer | Check recorded images of visitors                            |
| Emergency            | Panic alert                                                  |
| phone                | Call interphone                                              |

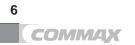

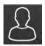

**4.2. Door** Monitoring individual entrance

- 1) Individual entrance monitoring and talking with a visitor enabled by a touch of 'Individual entrance' button.
- 2) Please refer to section '5.1.2 Individual entrance' for detail.

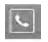

4.3. Call log Call log, Call type, Make a call from Call log

- 1) Touch 'Call log' button to view call log list.
- 2) Please refer to section '5.1.3 Call log' for detail

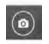

# **4.4. Visitor Photo Viewer** Check recorded images of visitors

1) The latest recorded image is displayed first.

| ۲ | No images                                           |
|---|-----------------------------------------------------|
| 1 | New images                                          |
| 1 | Visitor's image recorded at the individual entrance |

2) Please refer to section '5.2.3 Visitor' for detail

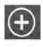

# **4.5. Emergency** Panic alert

- 1) Panic alert activated by a touch of 'Panic alert' button
- 2) Please refer to section '5.2.2 Panic' for detail.

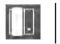

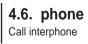

Call an interphone by a touch of 'Interphone' button'

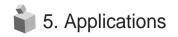

# 5.1. Call

# 5.1.1. Display composition

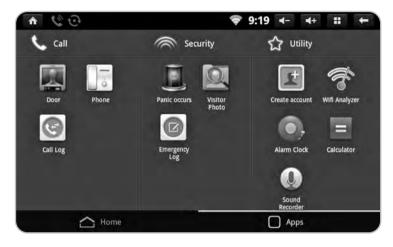

| Door     | Monitoring individual entrance, Talking with a visitor, etc. |
|----------|--------------------------------------------------------------|
| phone    | Call interphone                                              |
| Call log | Call log                                                     |

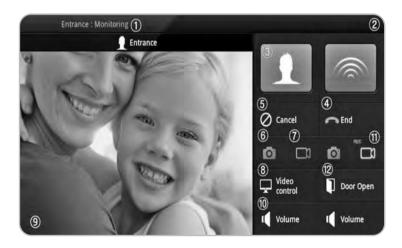

8

- ① Activated call indication
- (2) Requesting a call
- ③ Call
- (4) End call
- (5) Cancel
- (6) Capture an image

- (7) Capture a video
- (8) Display setting
- (9) Call display
- 10 Volume
- (1) Recording in progress
- 12 Door Open
- \* Different 'Call display' is displayed for each type of call.
- \* Up to 500 images including videos can be stored and automatic overwriting is done from the oldest image or video.

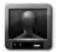

**5.1.2. Door** Individual entrance monitoring

# Individual monitoring and talking with a visitor

- 1) Touch 'Individual entrance' icon.
- 2) Touch 'Individual entrance' or 'Individual entrance 2' button for monitoring.
- 3) Touch 'Cancel' button to stop monitoring.
- 4) Touch 'Call' button while monitoring to start talking with a visitor.
- 5) Touch 'End call' button to end a call.

# Recording visitor's image from individual entrance

- 1) Touch 'Capture an image' button while paging or calling.
- 2) If successfully recorded, (visitor image recorded) icon is indicated at the top of the display.

# Adjusting an image size

- 1) While talking touch **(expand)** button to enlarge the image.
- 2) If the expanded image is touched, it goes back to the original size.

# Display settings for images from an individual entrance

- 1) Touch 'Individual entrance' button.
- 2) Touch (Display setting) button.
- 3) Touch the following buttons that you wish to set up in the Display settings tab and use the right and left buttons to change the value.

(Hue), (Saturation), (Rightness), (Contrast) (Lt.), (Rt.)

4) If you wish to return to default setting, touch 'Default setting' button.

\* Display settings for the images from an individual entrance is enabled in monitoring mode of the individual entrance

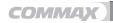

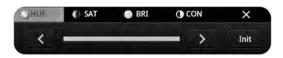

Individual entrance image display setting

### Receiving a call from an individual entrance

- 1) When paged from an entrance, the touch panel rings and displays the visitor.
- 2) To receive a call, touch III (Call) button. To reject a call, touch (Cancel) button.
- 3) To hang up a call, touch [End call) button.

# Switching channel from an individual entrance to the other.

- 1) While monitoring an entrance touch (Switch channel) button.
- 2) The current monitoring channel will be switched to the other entrance.

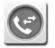

**5.1.3. Call log** Call log, Call type, Make a call from Call log

| a | 6        | Cáll Log                      | # |
|---|----------|-------------------------------|---|
| * | Entrance | 9:22am, Monday, March 3, 2014 | C |
|   |          | 9.224m, Monday, March 5, 2014 |   |

Call log display

Using Call log

- 1) Touch C button to make a call from Call log.
- 2) Touch IIII (Other options) button and touch 'Delete' button to delete the call log selected.
- \* Up to 500 call logs can be stored and the automatic overwriting starts from the oldest log information.

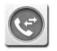

# **5.1.4. Receiving a call from Smartphone** The call is being forwarded to a registered wireless device.

| It is a call to a wireless device.<br>2014-03-04 08:40 |  |
|--------------------------------------------------------|--|
|                                                        |  |
| Confirm                                                |  |

Display while a call is being forwarded to Smartphone

- 1) Smartphone rings and by a touch of 'Confirm' button visitor's image is displayed.
- 2) To receive a call, touch 'Call' button and touch 'Cancel' button to reject a call.
- 3) To end a call, touch 'End call' button
- 4) As a call is received from Smartphone, the touch panel displays the following message, 'The call is being forwarded to a registered wireless device'.

# 5.2. Security

# 5.2.1. Display composition

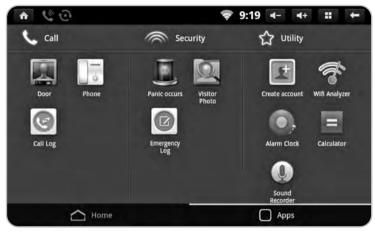

Security functions

| Panic alert    | Panic alert                       |
|----------------|-----------------------------------|
| Check visitors | Check recorded images of visitors |

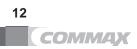

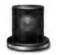

5.2.2 Panic alert Panic alert

By touch of 'Panic alert' button, the Panic alert is activated. The Panic alert notice is processed in three steps such as 'On', 'Off', and 'Reset'.

## Panic alert on

1) Touch 'Panic alert' icon to activate the emergency alert. The touch panel displays the Panic alert icon and sounds a siren.

# Panic alert off

- 1) Touch 'Off' button.
- 2) Enter password (default password is '1234'.)

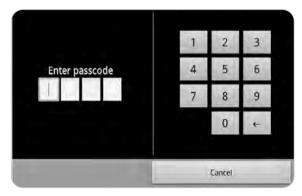

Enter password

#### Panic alert reset

- 1) If password accepted, the 'Off' button is changed to 'Reset'.
- 2) Touch 'Reset' button.
- 3) The Panic alert is off and reset to normal.

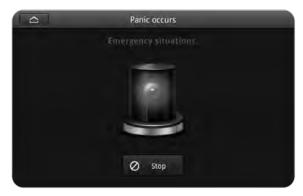

Panic alert reset

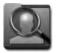

# 5.2.3. Check visitors

Viewing recorded images of visitors from an individual entrance

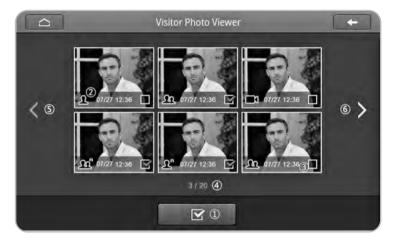

- $\textcircled{1} \mathsf{Menu}$
- 2 Visit location and unanswered call log
- 3 Time of picture taken

- 4 Page information
- (5) Previous page
- 6 Next page

Touch 'Menu' button to view menu selection

|           | Select all | Check all images viewed in current display |
|-----------|------------|--------------------------------------------|
| m         | Delete     | Delete selected images                     |
| $\otimes$ | Delete all | Delete all recorded images                 |
| 0         | Exit       | Exit from current menu                     |

Below icons indicate which entrance the images were taken from.

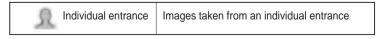

#### Check recorded images

In Check visitors mode, all recorded images from individual entrances can be viewed including time and date information.

### **Deleting recorded images**

- 1) Touch 'Menu (①)' button.
- 2) Touch 'Menu (①)' button or touch an image for 2 seconds or longer to activate 'Select' mode.
- 3) Select an image by a touch or touch (Select all) button to select images you wish to delete.
- 4) Touch the image once again to unselect.
- 5) Touch images. (Delete) button to delete the selected images.

## Expanded view

- 1) Touch an image that you wish to expand.
- 2) Touch **screen** button at the top of the screen to view the previous.

# 5.3. Convenient features

# 5.3.1. Display composition

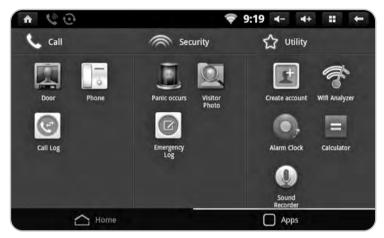

Convenient features

| Ŧ                                         | Create account | User registration at 'Ruvie' (http://www.ruvie.co.kr/) |
|-------------------------------------------|----------------|--------------------------------------------------------|
| le la la la la la la la la la la la la la | Wifi Analyzer  | Wifi Analyzer                                          |
| 0                                         | Alarm clock    | Alarm clock                                            |
|                                           | Calculator     | Calculator                                             |
|                                           | Sound recorder | Sound recorder                                         |

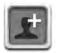

5.3.2. Create account User registration

## User registration

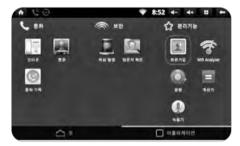

- 1) Touch 'Applications' icon.
- 2) Touch 'User registration' button.

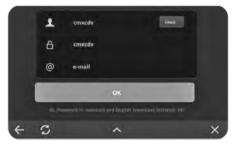

- Enter your ID and touch 'ID check' button to check for validity.
- Enter your password and email address and touch 'Confirm' button.

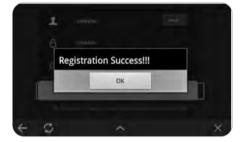

5) User registration is completed.

#### Renew information or set to factory default setting.

- 1) If already registered, the user information is displayed. Enter new information and touch 'renew' button to change information.
- 2) If 'Factory default setting' button is touched, the registered user information is deleted.
- In order to make a call and/or check call log information via Smartphone, the user registration must be completed as explained above.
- ※ If the device is not connected to Internet, the user registration page is not activated.

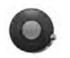

**5.3.3.** Alarm clock Alarm clock setting / activation

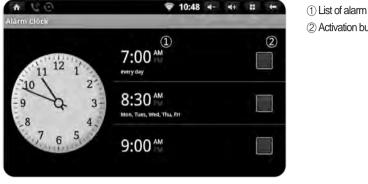

(2) Activation button

Alarm clock

### Time setting

- 1) Touch a time you wish to set up (①).
- 2) Touch the time to adjust.
- 3) After setting up an alarm, check the box on the right to activate the alarm.

# **Ringtone setting**

- 1) Touch 'Ringtone'.
- 2) Check the ringtone for the alarm.
- 3) Touch 'Confirm' button to finish the setting.

#### Other settings

- 1) Select a repeat option.
- 2) Label the alarm.

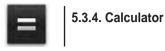

Only the four fundamental arithmetic operations are provided

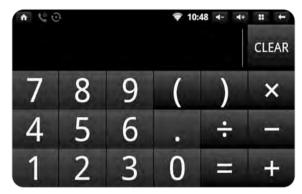

Calculator

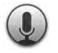

5.3.5. Sound recorder Voice recorder

# Recording a voice message

- 1) Touch 'Record (①)' button.
- 2) Touch 'Stop (2)' button to stop recording and select 'Finish recording' to complete recording or 'Delete' to delete the message.
- 3) Touch 'Play (3)' button to listen to the recorded message.

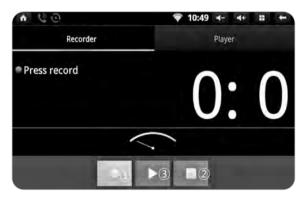

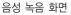

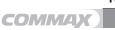

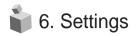

# 6.1. Settings

Update user information, network connection, language, time, etc.

- 1) Touch 🞛 (Other options) button at the top of Home page.
- 2) Touch 'Settings' button.

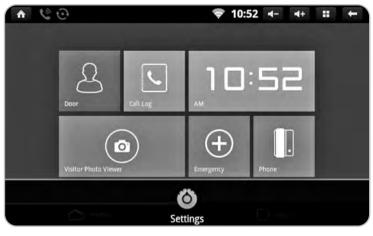

Settings

# 6.2. Password setting

Settings → COMMAX User Options → Change password

User can change the password to reset and off the Panic alert in this menu.

- 1) Touch 'Change password'
- 2) Enter new password.
- 3) Re-enter new password.
- 4) Changing password is completed.
- \* Default setting of password is 1234.

# 6.3. Advanced setting

#### Alert for wireless device connection

Settings  $\rightarrow$  COMMAX User Options  $\rightarrow$  Advanced setting  $\rightarrow$  Alert for wireless device connection Enabling alert for wireless device connection.

- 1) Check the box by a touch to activate the alert.
- 2) Uncheck the box to cancel.

#### Recording video of visitors

Settings → COMMAX User Options → Advanced setting → Recording video of visitors Enabling

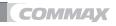

recording video of visitors.

1) Check the box by a touch to activate the recording video.

2) Uncheck the box to cancel.

## Select the video streaming quality

Settings → COMMAX User Options → Advanced setting → Streaming quality
Setting the video streaming quality for Smartphone.
1) Check the box by a touch to set 'High resolution'.

2) Uncheck the box to set 'Normal resolution'.

# 6.4. Wireless network setting

Wi-Fi On / Off Settings  $\rightarrow$  Wireless network  $\rightarrow$  Wi-Fi Check the box to turn on / off Wi-Fi.

### Wi-Fi Setting

Settings  $\rightarrow$  Wireless network  $\rightarrow$  Wi-Fi setting

Available wireless network search, select, and connect.

Select an appropriate wireless network from the list of available wireless networks. Enter the password if required and touch 'Connect' button. Any available networks on the list with a lock require password.

#### Input other network

If the network you wish to connect is not found, direct input is allowed.

Select 'Add other network' at the bottom of the list.

Input Network SSID. Select network security type or EAP type and input password. The required information may vary depending on the network security type selection.

#### Undo Wi-Fi connection

Delete the selected network information from the list to avoid an automatic connection to the network.

Select the network you wish to delete and select 'Do not save'. The Wi-Fi connection will be disconnected and the connection information is initialized.

# 6.5. Sound setting

#### Mute mode setting

Settings  $\rightarrow$  Sound  $\rightarrow$  Mute mode Changing to mute mode enabled (except for media and Alarm clock)

- 1) Touch 'Mute mode'.
- 2) If 'Mute mode' checked, the 'Sound setting' mode at the bottom of the screen is deactivated and is displayed at the top of the screen.
- 3) If 'Mute mode' unchecked, the 'Sound setting' mode at the bottom of the screen is activated and and a disappears from the top of the screen.

# Ringtone (media) volume setting

Settings  $\rightarrow$  Sound  $\rightarrow$  Volume

- 1) Touch 'Volume'.
- 2) Move the bar to change the volume.
- 3) Touch 'Confirm' button to complete and save the volume setting.

### **Ringtone setting**

Settings  $\rightarrow$  Sound  $\rightarrow$  Ringtone

- 1) Touch 'Ringtone'.
- 2) Ringtone for call function indicates the list of entrances
- 3) Touch the entrance you wish to set the ringtone and select the ringtone from the list (the 'Ringtone preview' available)
- 4) Touch 'Confirm' button to complete Ringtone setting.

# 6.6. Display setting

#### **Brightness setting**

- Settings → Display → Brightness
- 1) Touch 'Brightness'.
- 2) Brightness setting page is displayed.
- 3) Move the bar to change the brightness.
- 4) Touch 'Confirm' button to complete and save the brightness setting.

# Auto-display-off time setting

Settings → Display → off time

- 1) Touch 'Display off time'.
- 2) List of display time is displayed.
- 3) Touch the display time to save it or 'Cancel' button to deactivate.

#### Touch screen setting

Settings  $\rightarrow$  Display  $\rightarrow$  Touch screen setting

- 1) Touch 'Touch screen setting'.
- 2) Follow the instructions on the screen and touch '+' in order.
- 3) The message 'Touch screen setting is completed' is displayed.

#### **Testing touch screen**

Settings → Display → Touch screen test

- 1) Touch the 'Touch screen test' button.
- 2) The 'Touch screen test page' is displayed.
- 3) Press 'Home button (hardware button)' to return to Home.

# 6.7. Language and keyboard setting

# Language setting

Settings  $\rightarrow$  Language and keyboard  $\rightarrow$  Language

Setting the displayed language of the device.

- 1) Touch 'Select language' button.
- 2) Select the language from the list.
- \* Supported language : Chinese, English, Korean

# Keyboard setting

Select the keyboard.

# 6.8. Time and date setting

Settings → Time and date

# Auto setting for time and date

- 1) Check 'Auto setting'.
- 2) The input screen for the time synchronization cycle with NTP server is displayed.
- Touch 'NTP server' and enter the server address. The time of the device will be synchronized with the NTP server as scheduled.
- 4) The time on the device will be synchronized with the NTP server by the cycle set in '2)'.

# Manual setting for time and date

- 1) Uncheck 'Auto setting'.
- 2) Time and date setting is displayed.
- 3) Touch 'Date setting'.
- 4) Use '+' and '-' buttons to set the date and touch 'Confirm' button.
- 5) Touch 'Time setting'.
- 6) Use '+' and '-' buttons to set the time and touch 'Confirm' button.

#### Standard time setting

- 1) Touch 'Standard time'.
- 2) Select the standard time from the city listings.

#### 24-Hour Time setting

- 1) Check '24-Hour Time' or uncheck.
- 2) If checked, the time will be displayed as in '24-Hour Time'.

# Date type setting

- 1) Touch 'Date type'.
- 2) Available date types are displayed.
- 3) Select the type.

# 6.9. System information

System information including the components and firmware version information is displayed.

### **Components version**

- 1) Touch 'Applications'.
- 2) The version information of installed components is displayed.

# **Firmware version**

Boot loader and Kernel version including build number are displayed.

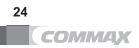

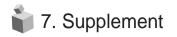

# 7.1. The package includes the followings.

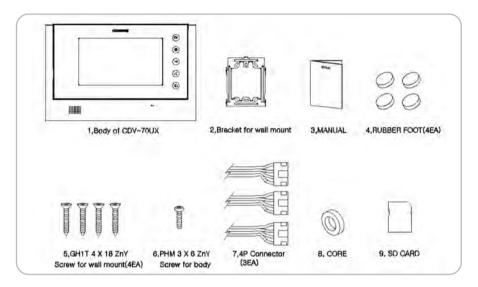

# 7.2. Specification and Features

| Item                    | CDV-70UX                                               |
|-------------------------|--------------------------------------------------------|
| Wiring type             | Individual entrance: Common 4-wire, Interphone: 4-wire |
| Power                   | 100-240V~ , 50~60Hz                                    |
| Power                   | consumption Standby: 6W, Maximum: 12W                  |
| Communication<br>mothod | HANDSFREE type VoIP                                    |
|                         | Individual entrance : Electronic chime with 3 tones    |
| Ringtone                | (for 2 consecutive times)                              |
|                         | Interphone : Electronic bell                           |
| Effective range         | Individual entrance: Ø 0.65 cable / 50m                |
| Operating               | temp. 0℃ +40℃                                          |

25

# 7.3. Wiring

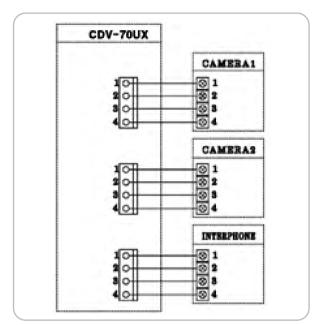

# 7.4. Caution for cabling

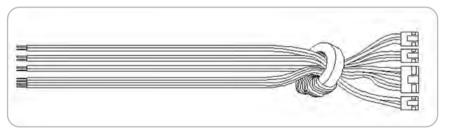

\* When wiring, please use the core provided in the package to wrap around as shown in the above.

# 7.5. Caution for recoding video of visitors

- Please do not replace or remove SD card while recording an image or video. It may cause a system error or losing recorded data.
- When the memory is full, automatic overwriting is activated and starts deleting the oldest image or video. It is recommended to back up the important images and/or videos.
- No images or videos will be recorded if there is no SD card inserted in the device.
- Please refer to the following list when you use SD card Proper recording functionality and quality are not guaranteed if any SD card is used other than the recommended memory cards listed below.
  - 1) Manufacturer: Transcend Micro SDHC: 8~32Gbyte
  - Manufacturer: SanDisk Micro SDHC: 8~32Gbyte
  - Manufacturer: SAMSUNG Micro SDHC: 8~32Gbyte
  - 4) Manufacturer: SP (Silicon Power) Micro SDHC: 8~32Gbyte

# Caution for choosing wireless router

UPNP must be supported.

(if UPNP not supported, the port-forwarding must be set manually)

| Name    | Port                              |
|---------|-----------------------------------|
| FTP     | 21                                |
| TELNET  | 23                                |
| WEB     | 80                                |
| Control | 29700, 29701, 29703, 29712, 30001 |
| САР     | 29732                             |
| PROXY   | 30128                             |
| MM, CVS | 29720, 29740                      |

# 7.6. Connecting via Smartphone

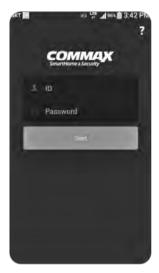

- 1) Execute 'commax' app.
- Enter the same ID and Password registered at CDV-70UX and touch 'Log in' button.

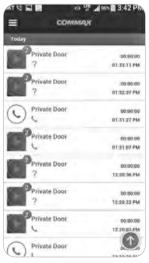

5) List of entrances

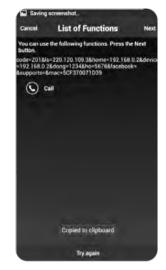

- Read the user agreement and check the box to agree on the terms.
- As connection is completed, function list is displayed. Touch 'Next'.

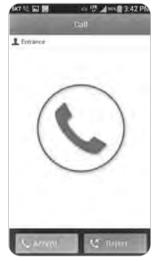

- 6) Touch 'Call' button to answer a call.
- 7) Touch 'Cancel' to reject a call.

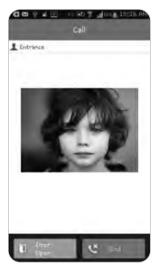

8) When connected, the corresponding entrance is viewed.

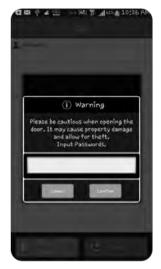

- Touch 'Door release' button'. Read the warning message and touch 'Cancel' to cancel the door release.
- 10) Touch 'Confirm' to release the door.

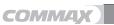

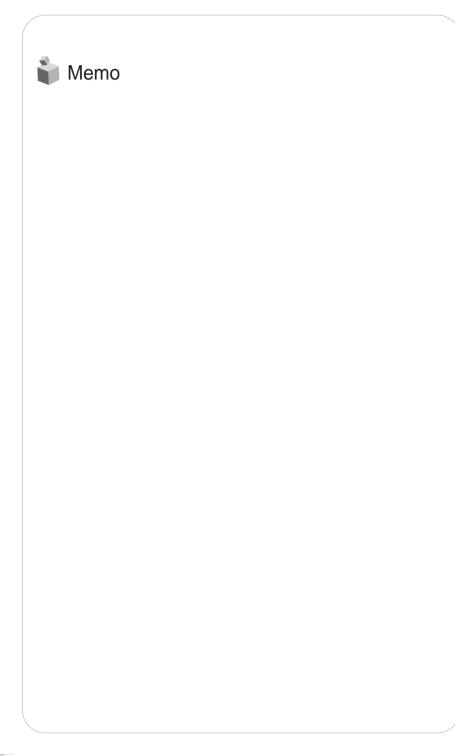

СОММАХ

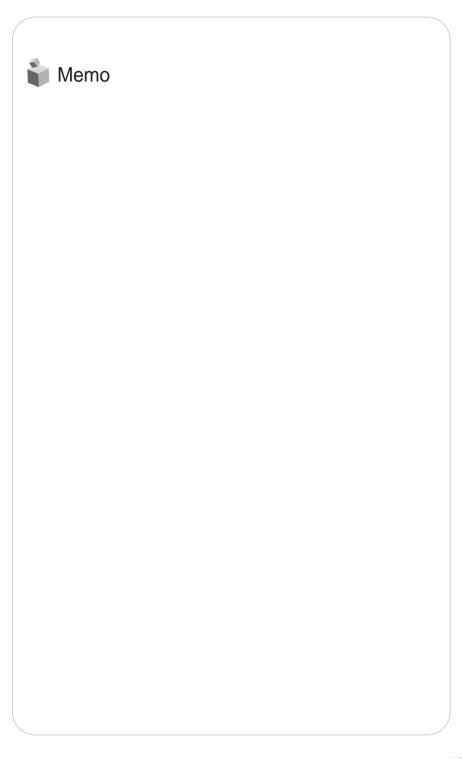

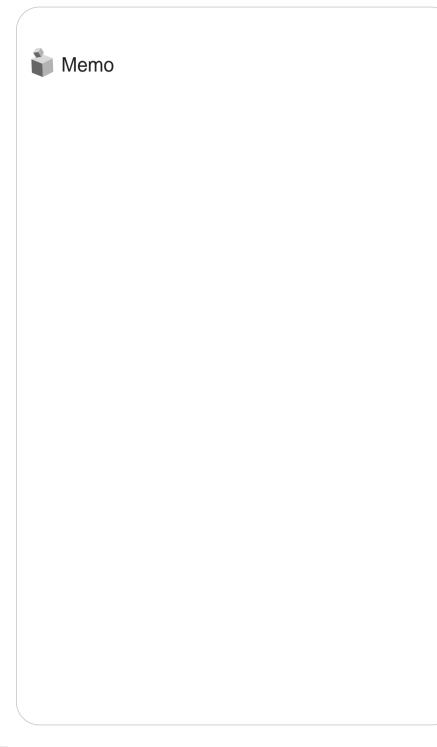

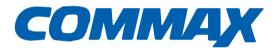

# **COMMAX Co.,Ltd.**

513-11, Sangdaewon-dong, Jungwon-gu, Seongnam-si, Gyeonggi-do, Korea Int'l Business Dept. Tel. : +82-31-7393-540~550 Fax. : +82-31-745-2133 Web site : www.commax.com *PM0770UX0010* 

Printed In Korea / 2014.05.104